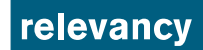

LEXspider Anleitung

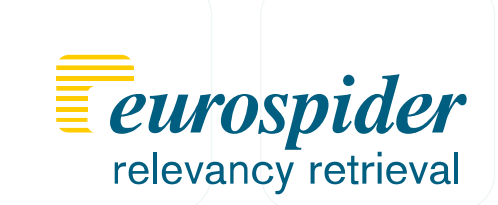

## *LEXspider Installation auf Android*

*27. November 2014*

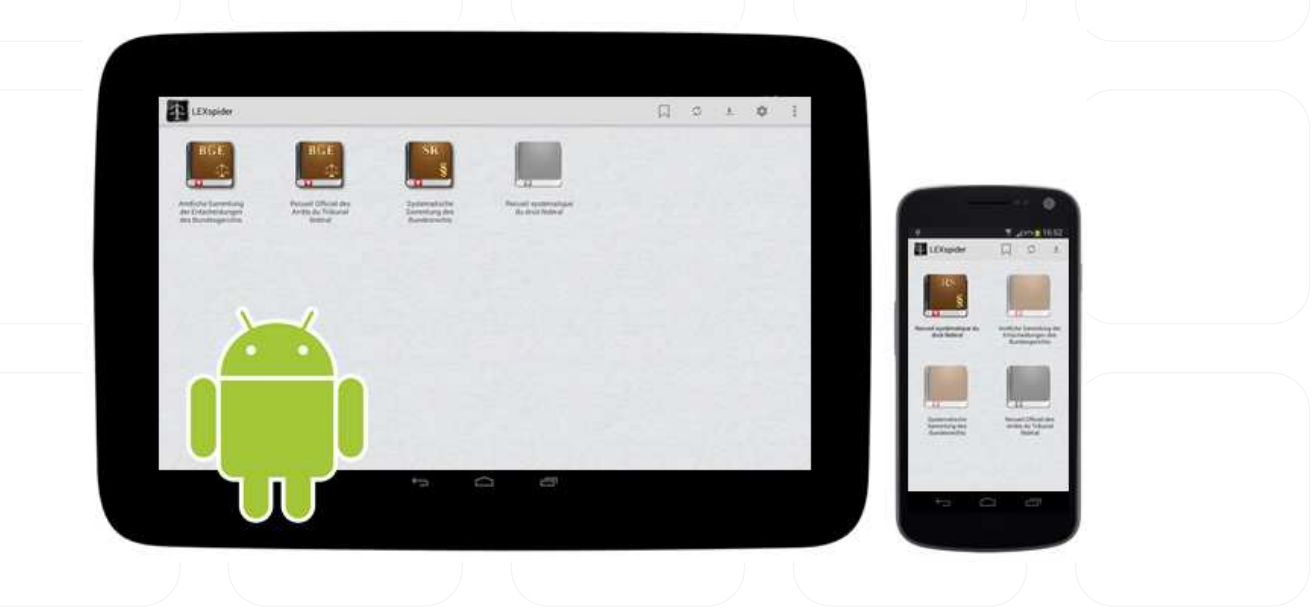

Tel. +41 43 255 25 25 Fax +41 43 255 25 26 info@eurospider.com www.eurospider.com

**Eurospider Information Technology AG** Schaffhauserstrasse 18 CH-8006 Zürich Switzerland

### LEXspider 2 **relevancy Anleitung**

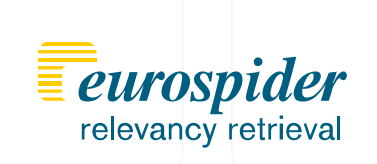

#### **Schritt 1**

Im Google Play Store "LEXspider" suchen

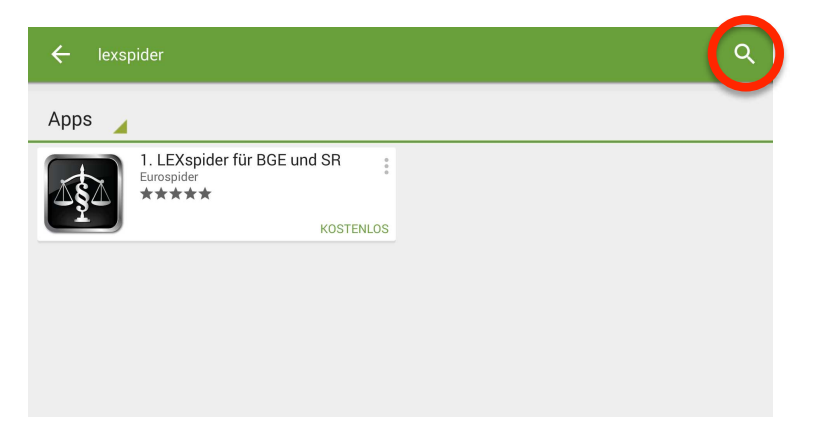

#### **Schritt 2**

LEXspider installieren

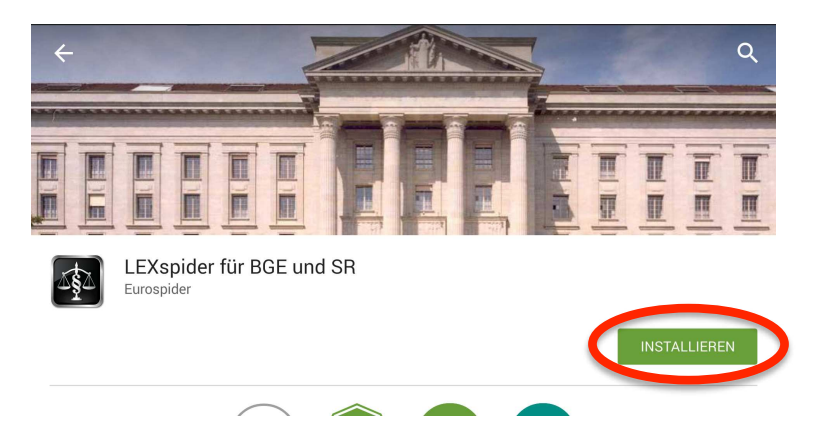

#### **Schritt 3**

LEXspider-App öffnen

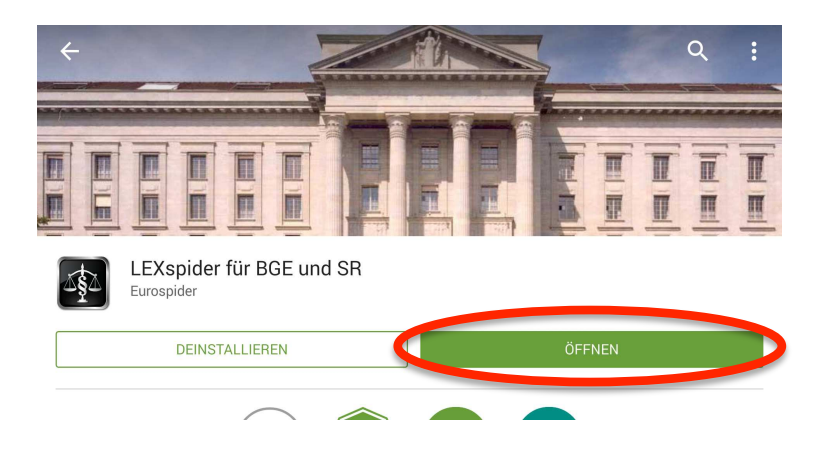

# LEXspider

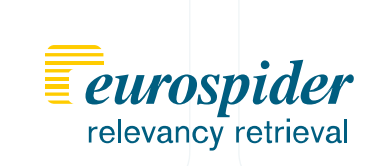

#### **Schritt 4**

Gewünschte Sammlung wählen

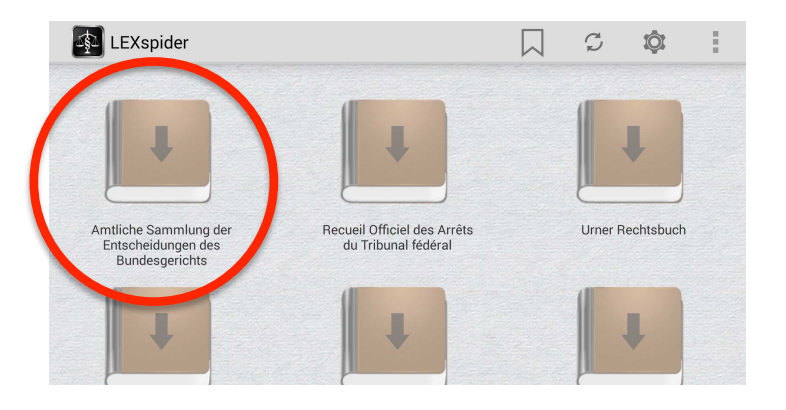

#### **Schritt 5**

Sammlung laden

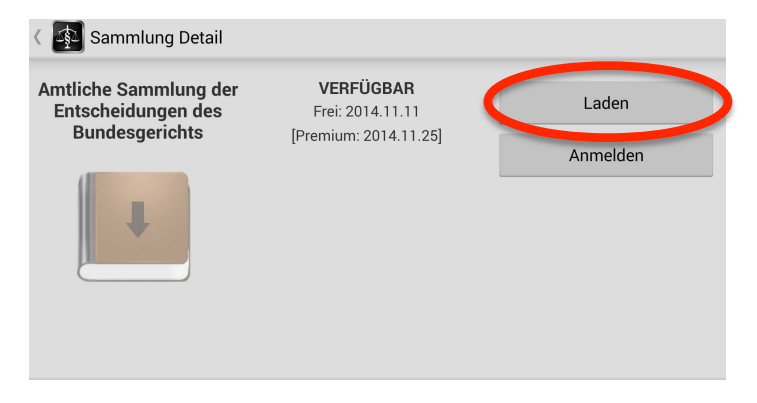

#### **Schritt 6**

Weitere Gratissammlungen herunterladen oder bei Einstellungen Anmelden

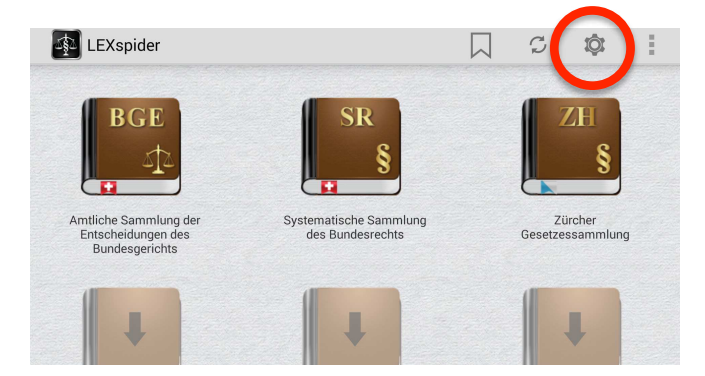

### LEXspider 4 **Televancy Anleitung**

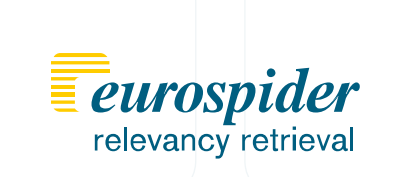

#### **Schritt 7**

Mit E-Mailadresse und Passwort anmelden

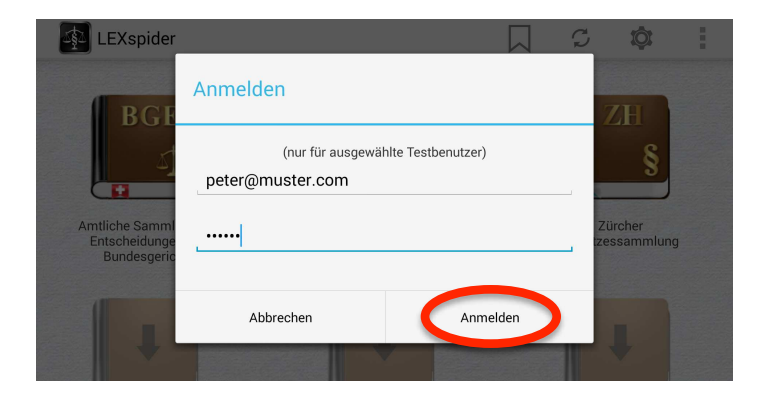

#### **Schritt 8**

Nach dem Synchronisieren sehen Sie die neueren Premium-Kollektionen.

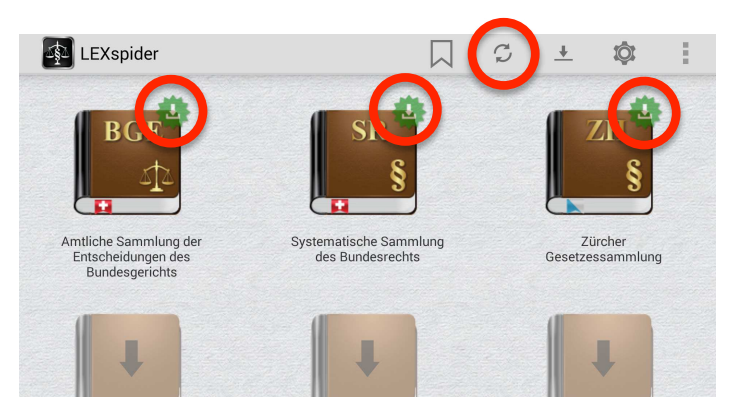

#### **Schritt 9**

Die Gratisversion können Sie öffnen, entfernen oder mit der Premium-Version ersetzen.

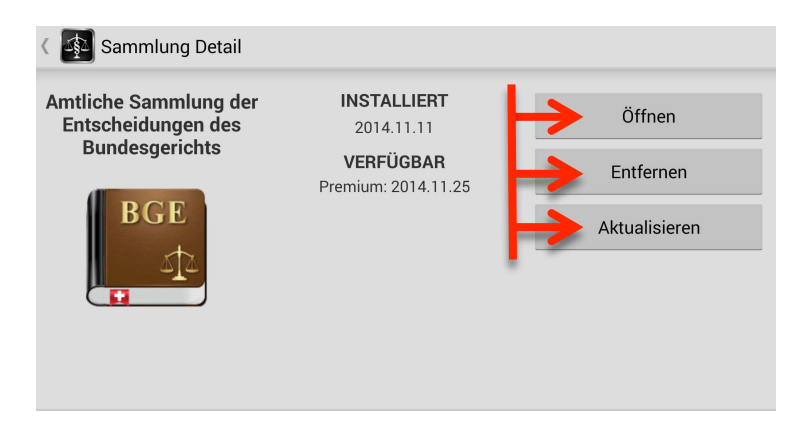

## LEXspider

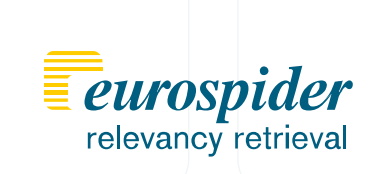

#### **Schritt 10**

Die Gratisversion ist installiert, eine neuere Premium-Kollektion ist verfügbar.

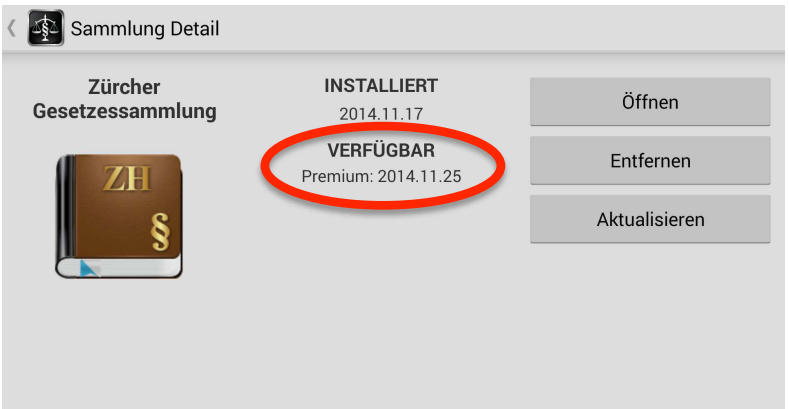

#### **Schritt 11**

Die neuste verfügbare Version ist heruntergeladen und kann geöffnet werden.

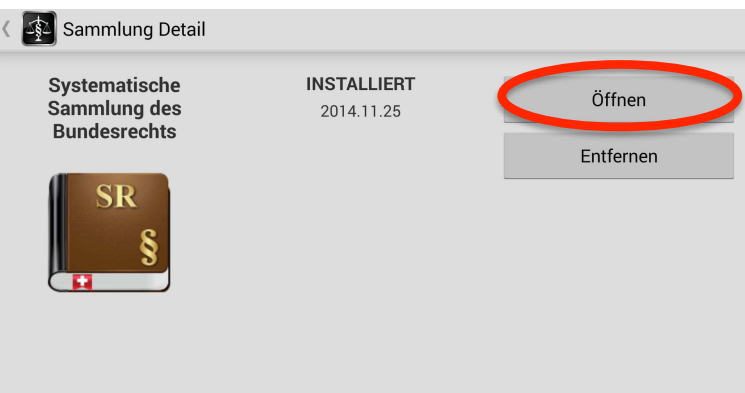

#### **Schritt 12**

Der Info-Button enthält nützliche Hinweise.

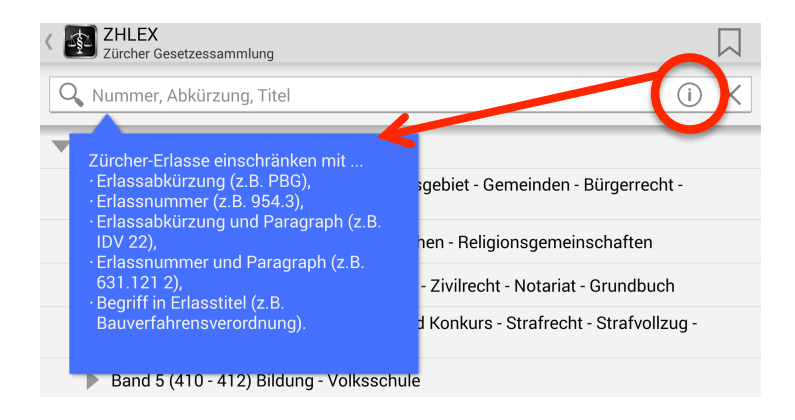

## LEXspider 6 **relevancy Anleitung**

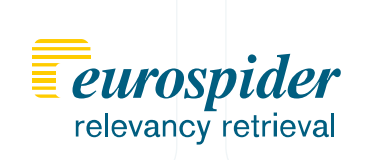

#### **Schritt 13**

Mit BV16 den Artikel 16 der Bundesverfassung nachschlagen.

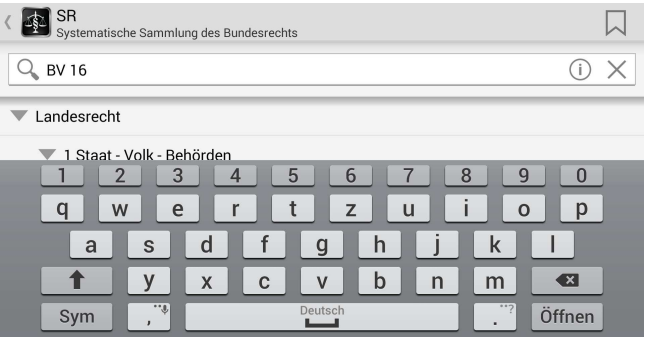

#### **Schritt 14**

Mit hinauf und herunter Wischen in der Bundesverfassung navigieren.

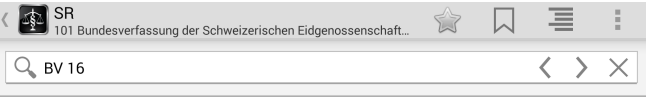

Art. 16 Meinungs- und Informationsfreiheit

 $1$  Die Meinungs- und Informationsfreiheit ist gewährleistet.

 $^2$  Jede Person hat das Recht, ihre Meinung frei zu bilden und sie ungehindert zu äussern und zu verbreiten.

 $3$  Jede Person hat das Recht, Informationen frei zu empfangen, aus allgemein

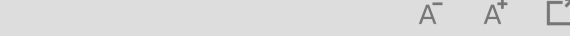

#### **Schritt 15**

Das Inhaltsverzeichnis von links in den Bildschirm hineinziehen.

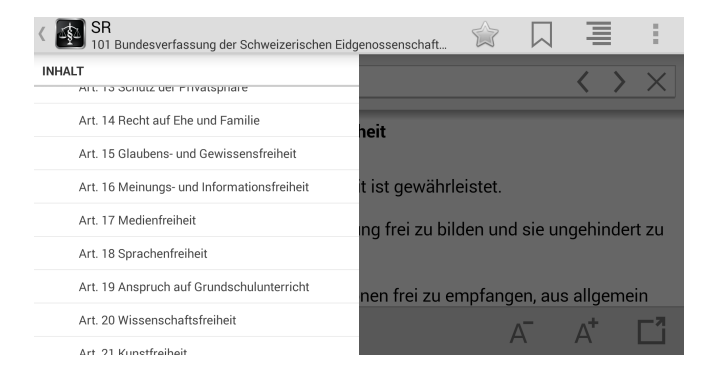